# **Dokumentation: Balanced Scorecard**

## **1. Einleitung**

Eine Balanced Scorecard (BSC) ist eine kennzahlenbasierte Managementmethode, welche sowohl Visionen als auch Strategien eines Unternehmens und relevante externe und interne Aspekte sowie deren Wechselwirkungen betrachtet. Das Programm soll bei diesen Prozessen Unterstützung leisten.

In den folgenden Abschnitten wird beschrieben, wie das Programm installiert, konfiguriert und wie es richtig bedient werden muss.

## **2. Installation und Konfiguration**

Das Programm liegt Ihnen als Archiv-Datei (Projekt\_BSC.rar) vor. Nach dem Entpacken sind die Dateien bde511ge.exe, bde.exe, konf\_bsc\_alias.CFG, Project\_BCS.exe, project\_bsc.ico und das Verzeichnis Datenbanken auf Ihrem Computer vorhanden. Kopieren Sie diese Dateien und das Verzeichnis in einen beliebigen Ordner auf Ihren Computer z.B. C:\Programme\BalancedScorecard (im Folgenden werde ich mich immer wieder auf diesen Pfad beziehen). Bevor es jedoch losgehen kann, müssen einige Einstellungen getätigt werden. Dafür starten Sie die Datei "bde.exe", welche eine sich selbst extrahierende Datei ist.

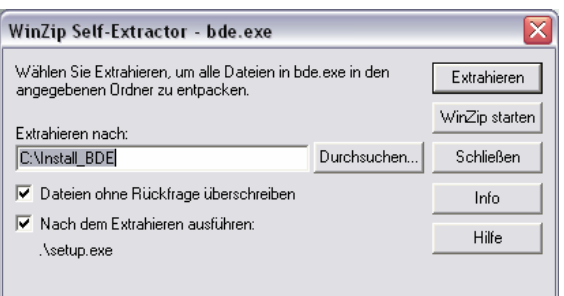

Nach einem Klick auf "Extrahieren" und anschließendem Drücken auf "OK" startet das Setup-Programm automatisch.

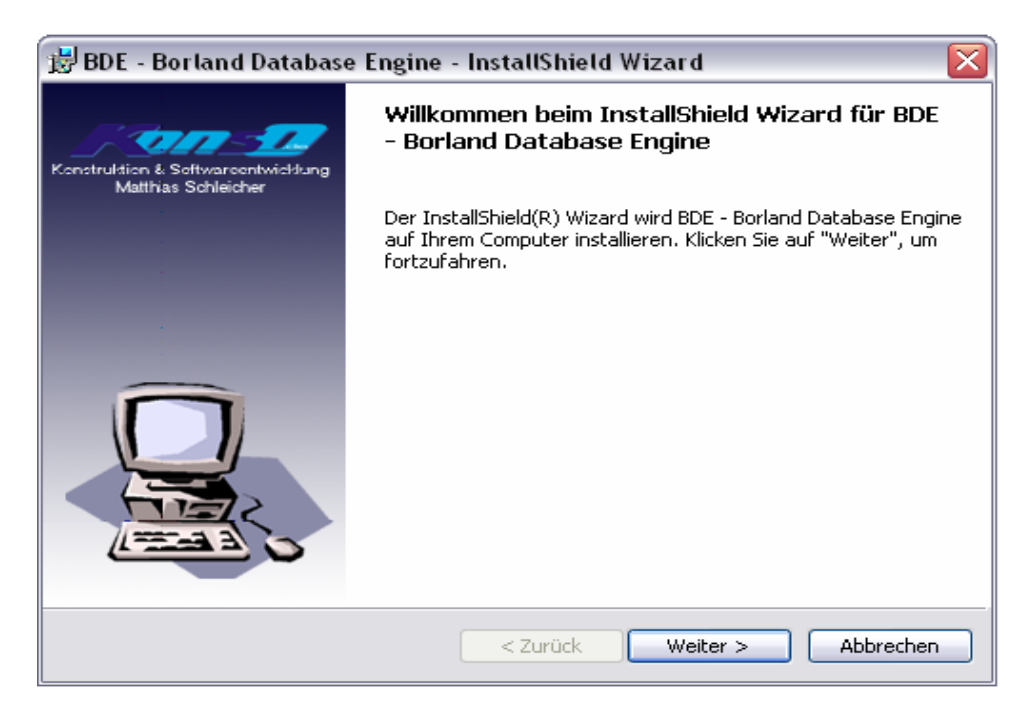

Nach dem Betätigen der Button "Weiter >" und "Installieren" wird das Installation – Programm mit Klick auf "Fertigstellen" beendet.

Nun erfolgt das Updaten des Programms. Starten Sie die Datei bde511ge.exe.

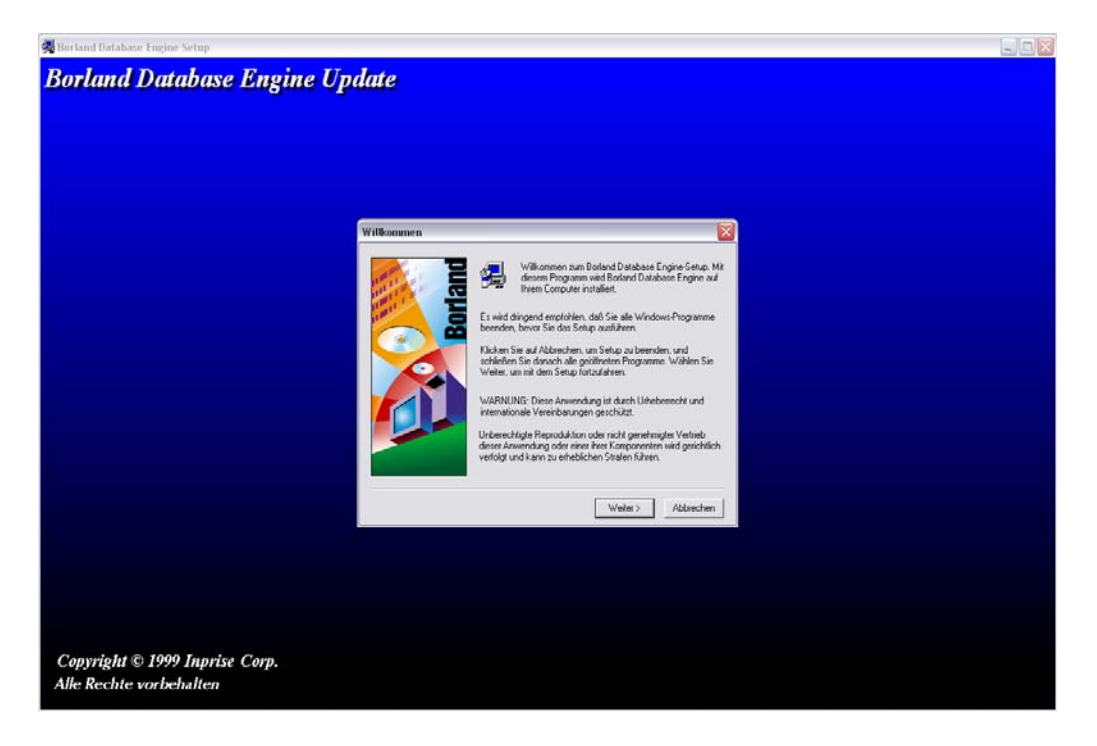

Nach klicken auf "Weiter >", anschließendem Bestätigen mit "Ja" und drücken der Taste "Installieren" updatet das Programm automatisch. Das Update wird mit einem Klick auf "Beenden" geschlossen.

War die Installation erfolgreich, so finden Sie unter Start -> Systemsteuerung den Punkt BDE-Verwaltung. Starten Sie dieses Programm.

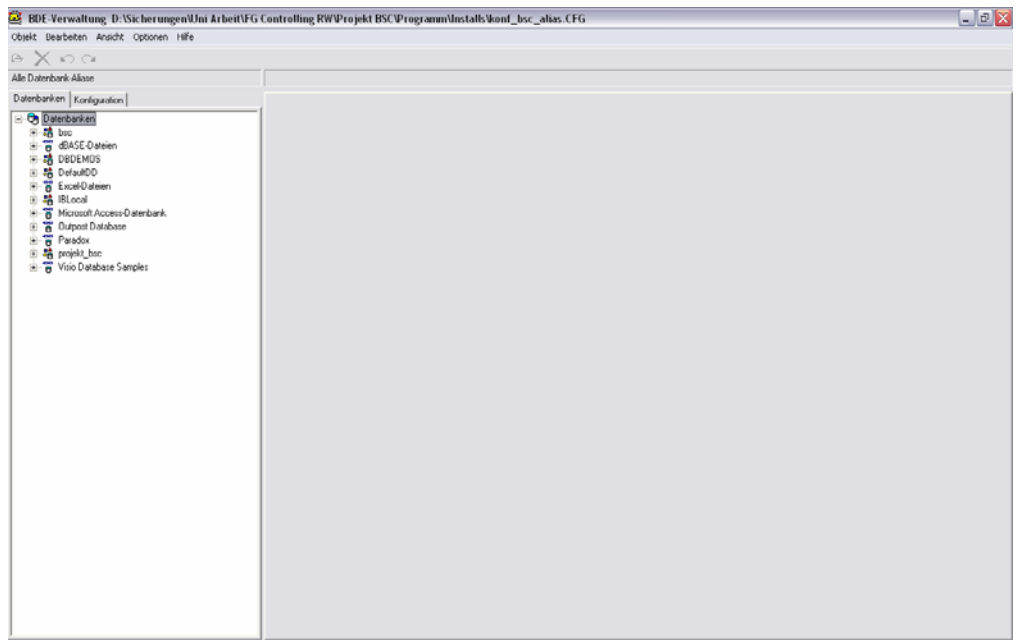

Nun erfolgt die Anbindung der Datenbanken an das BSC-Programm. Klicken Sie dafür oben links auf "Objekt" und anschließend auf "Konfiguration öffnen...". Wählen Sie hier die mitgelieferte Konfigurations-Datei "konf\_bsc\_alias.CFG", die sich im Verzeichnis C:\Programme\BalancedScorecard befindet, aus und bestätigen Sie mit "Öffnen". Auf der linken Seite des Programms klicken Sie auf das Pluszeichen neben Datenbanken, um alle Datenbanken sehen zu können. Uns interessiert jedoch nur der Eintrag "projekt bsc". Nachdem diese Datenbank markiert wurde, erscheinen auf der rechten Seite mehrere Einstellungsoptionen. Hier wird unter "Path" das Verzeichnis ausgewählt, wo die Datenbanken hinterlegt sind, also C:\Programme\BalancedScorecard\Datenbanken. Nun kann das Programm mit Klick auf Objekt -> Beenden und anschließend mit "Ja" beendet werden.

## **3. Programmbedienung**

## **3.1. Start des Programms**

Starten Sie nun das Programm durch doppelklicken auf die ausführbare Datei "Project\_bsc.exe". Nach Wahl der Sprache und der Branche gelangen Sie zur Mappe "Perspektiven".

## **3.2. Die Mappe "Perspektiven"**

Hier sehen Sie alle Perspektiven und die dazu gehörigen Ziele auf einen Blick.

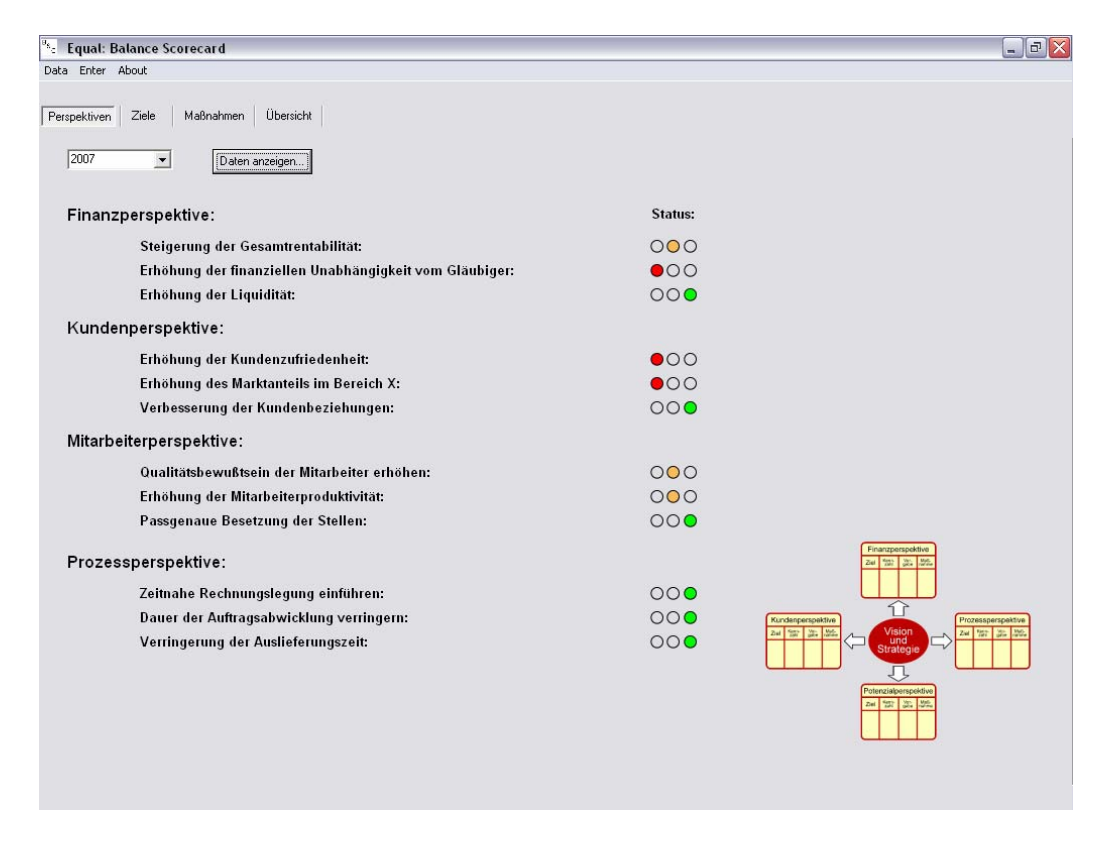

Wählen Sie ein Jahr aus und klicken auf den Button "Daten anzeigen...", so bekommen Sie grafisch dargestellt, wie weit die Zielerreichung fortgeschritten ist. Das wird durch eine Ampel hinter jedem Ziel visualisiert.

#### **3.3. Die Mappe "Ziele"**

Unter der Mappe Ziele haben Sie die Möglichkeit über verschiedene Drop-Menüs eine bestimmte Perspektive, den gewünschten Zeitraum und das gewünschte Jahr zu wählen. Klickt man nun auf den Button "Daten anzeigen...", so erfolgt die Auswertung der einzelnen Ziele und dessen Kennzahlen. Sind weitere Informationen zu den einzelnen Kennzahlen vorhanden, so wird dies durch ein Fragezeichen-Symbol links neben dem Namen der Kennzahl dargestellt. Klickt man auf das Symbol oder auf den Namen der Kennzahl, so öffnet sich ein Feld mit weiteren Informationen.

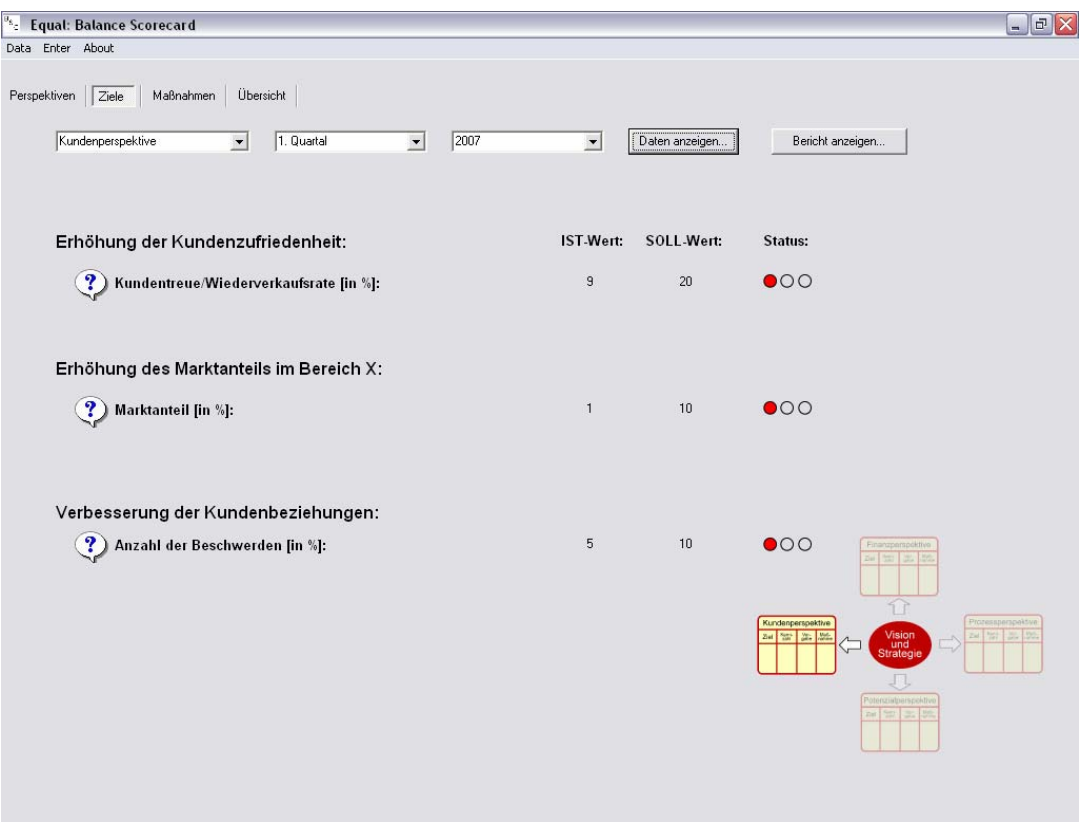

 Die Status-Anzeige gibt auf einen Blick den Fortschritt der Zielerreichung wieder. Mit Klick auf "Bericht anzeigen..." können Sie sich einen detaillierten Bericht der zuvor gewählten Perspektive anzeigen lassen. Dieser beinhaltet eine Auflistung der einzelnen Kennzahlen, sowie dessen Ursache-Wirkungs-Beziehungen.

## 3.4. Die Mappe "Maßnahmen"

Um seine Ziele erreichen zu können, muss man entsprechende Maßnahmen definieren. Das geschieht über die Mappe "Maßnahmen".

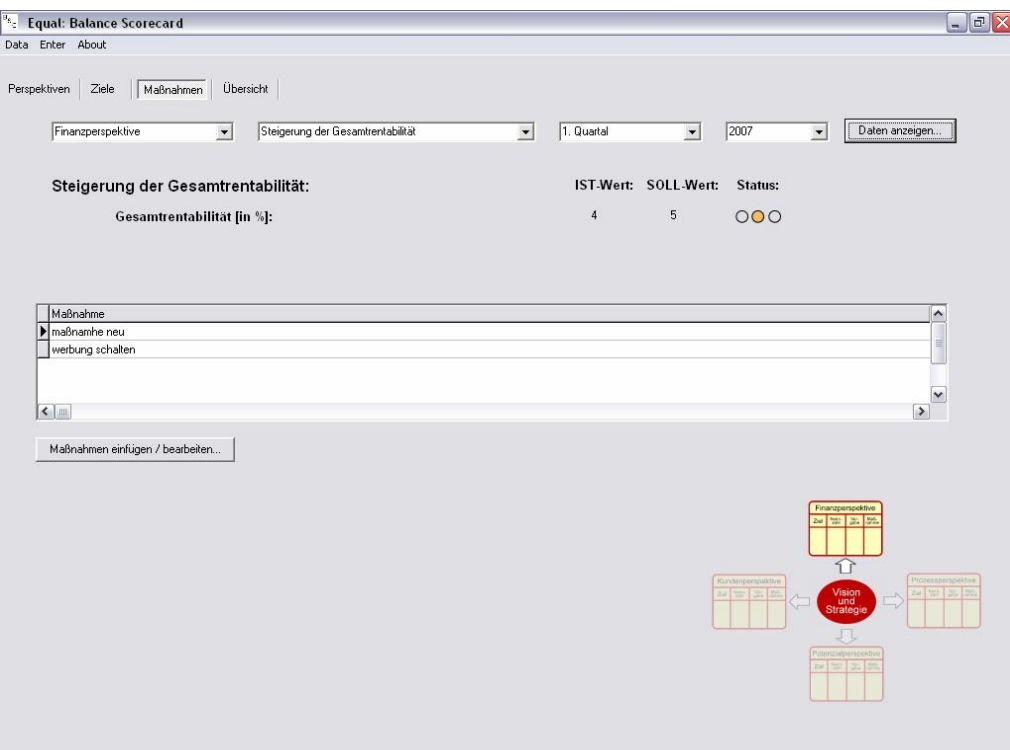

Nach einer auszuwählenden Perspektive, dem Ziel, dem Zeitraum und dem Jahr, mit anschließendem drücken auf den Button "Daten anzeigen...", werden die bisherigen Maßnahme für die Zielerreichung angezeigt. Klickt man nun auf den Button "Maßnahmen einfügen / bearbeiten…" öffnet sich die Eingabemaske für die Maßnahmen.

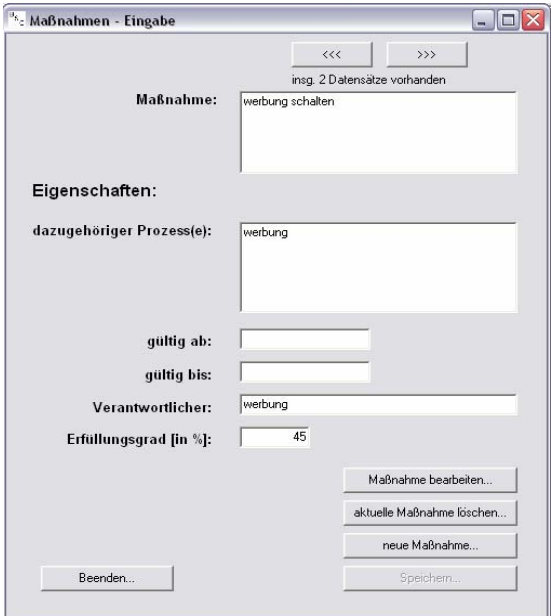

Sind bereits Maßnahmen eingestellt worden, so hat man nun die Möglichkeit diese zu editieren. Dafür klickt man auf den Button "Maßnahme bearbeiten...". Nach erfolgreicher Bearbeitung muss der Button "Speichern..." betätigt werden um die Daten zu übernehmen. Analog dazu werden neue Maßnahmen definiert. Um neue Maßnahmen anschließend bearbeiten zu können, muss man die Eingabemaske schließen und erneut öffnen. Sind mehrere Maßnahmen zu einem Ziel definiert worden, so kann man sich über die Tasten "<<<" und ">>>" durch die Datenbestände navigieren.

#### **3.5. Die Mappe "Übersicht"**

Nach Auswahl einer Perspektive, einem Zeithorizont und anschließendem Klicken auf "Daten anzeigen…", erhält man einen Überblick über die Zielerreichung des aktuellen Jahres.

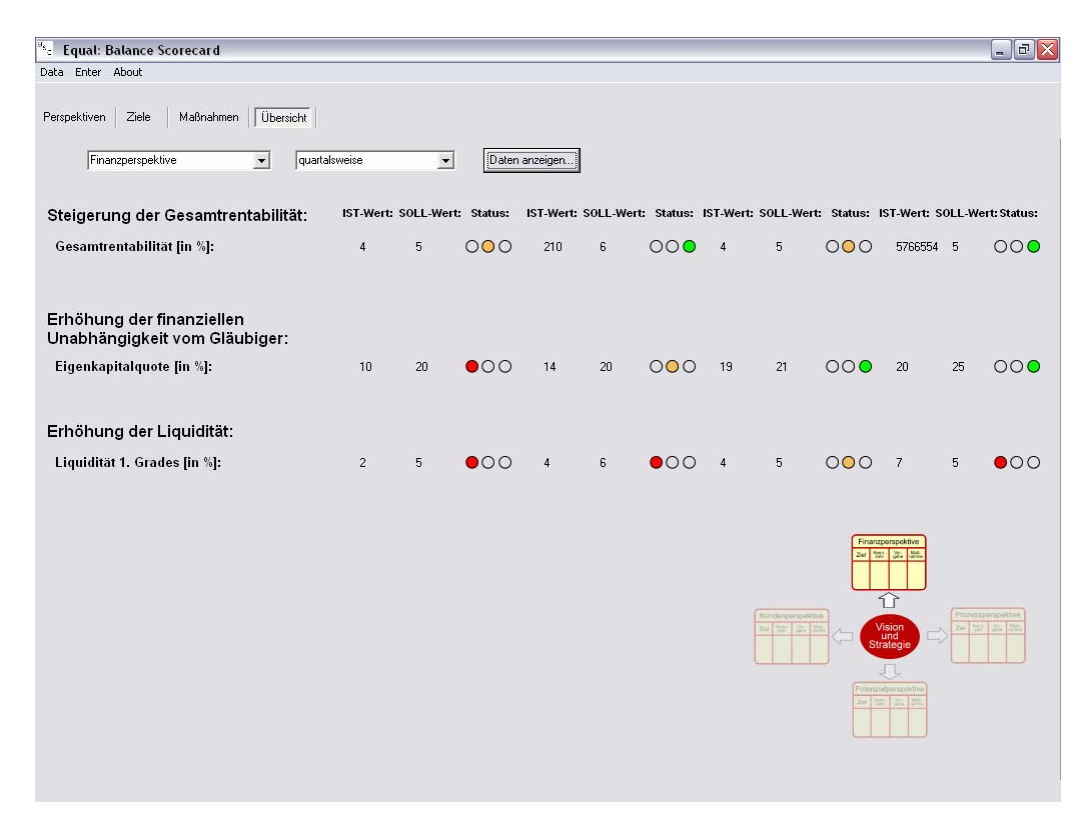

## **3.6. Kennzahlen eingeben**

Um Kennzahlen eingeben bzw. pflegen zu können, müssen Sie auf "Enter" (engl. Eingabe) -> "Financial ratios" (engl. [finanz.] Kennzahlen) klicken. Es öffnet sich die Eingabemaske der Kennzahlen.

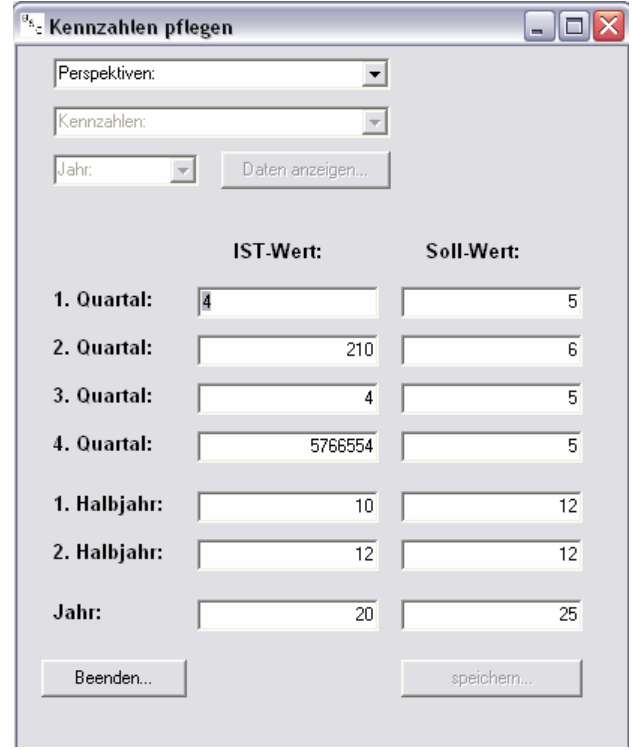

Hier wählt man per Drop-Menü die zu pflegende Kennzahl und das Jahr aus. Nun betätigt man den Button "Daten anzeigen...." Um sich die Kennzahlen anzeigen zu lassen. Sind alle Kennzahlen eingegeben worden, speichert man diese durch Drücken des Taste "speichern...".